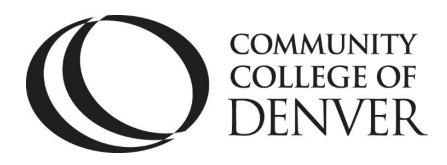

 Teaching & Learning Center Cherry Creek Building – Room 224 1111 W. Colfax Ave. Denver, CO 80204 303.352.3201 | [tlc@ccd.edu](mailto:tlc@ccd.edu) 

## Changing Dates in D2L through Manage Dates

Manage Dates allows you to update due and end dates throughout your course with a few clicks, as opposed to changing dates for each individual assignment, discussion, or quiz.

1) To get started, click on **More Tools.** 

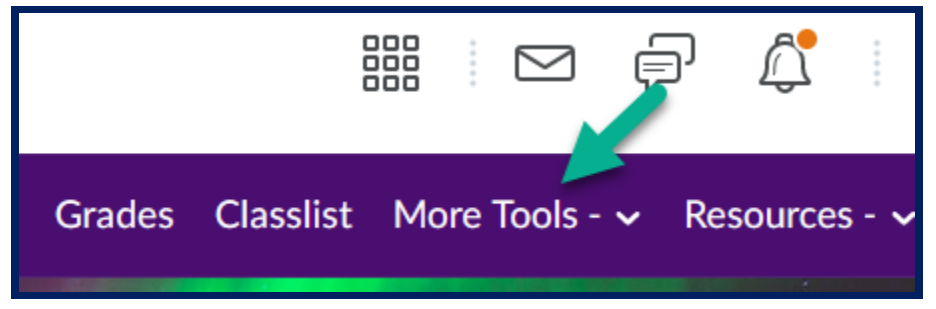

2) **Course Admin**

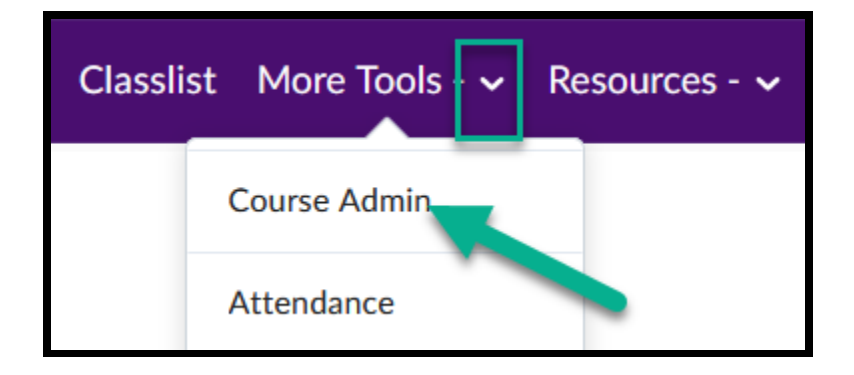

Mailing Address: Campus Box 650 | P.O. Box 173363 | Denver, CO 80217

3) **Manage Dates** is in the third column of tools underneath Course Builder.

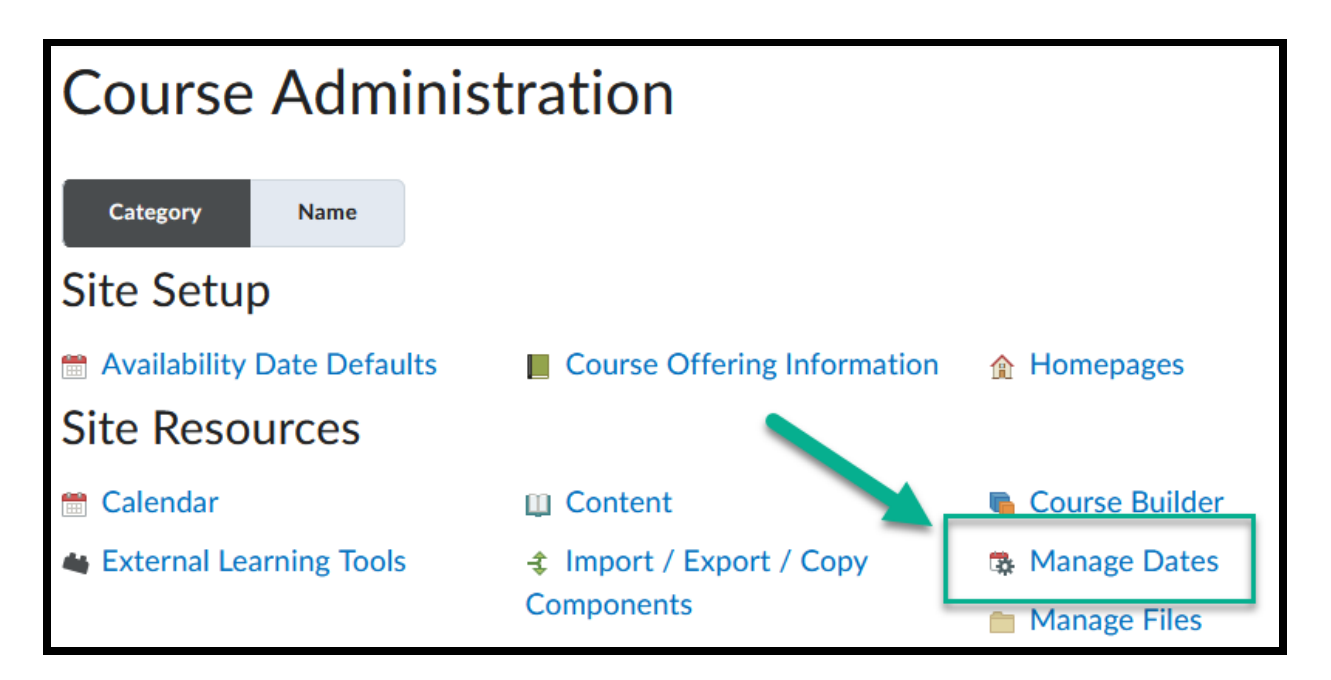

4) Change the default from **All** to **Specific Tools**, and then choose one tool whose dates you would like to update, one at a time.

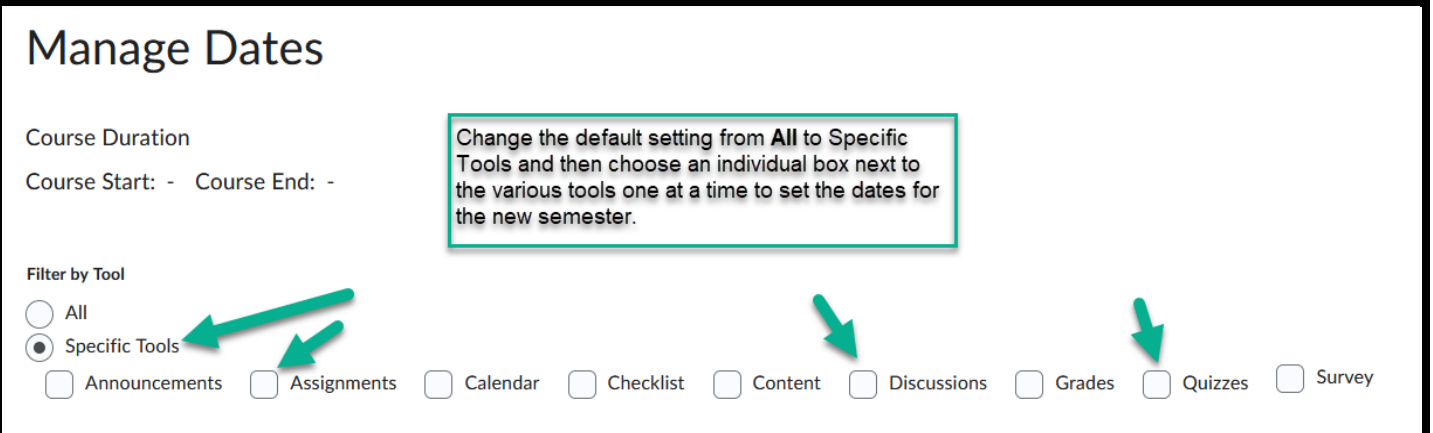

5) Select the box to the left of the tool and then click on **Apply Filter.** 

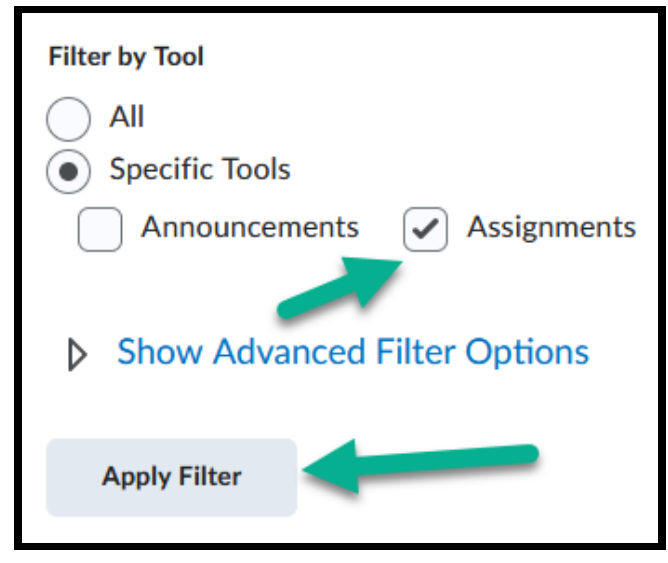

6) Choose all of the assignments by selecting the **top box**, and then click on **Bulk Offset Dates.** 

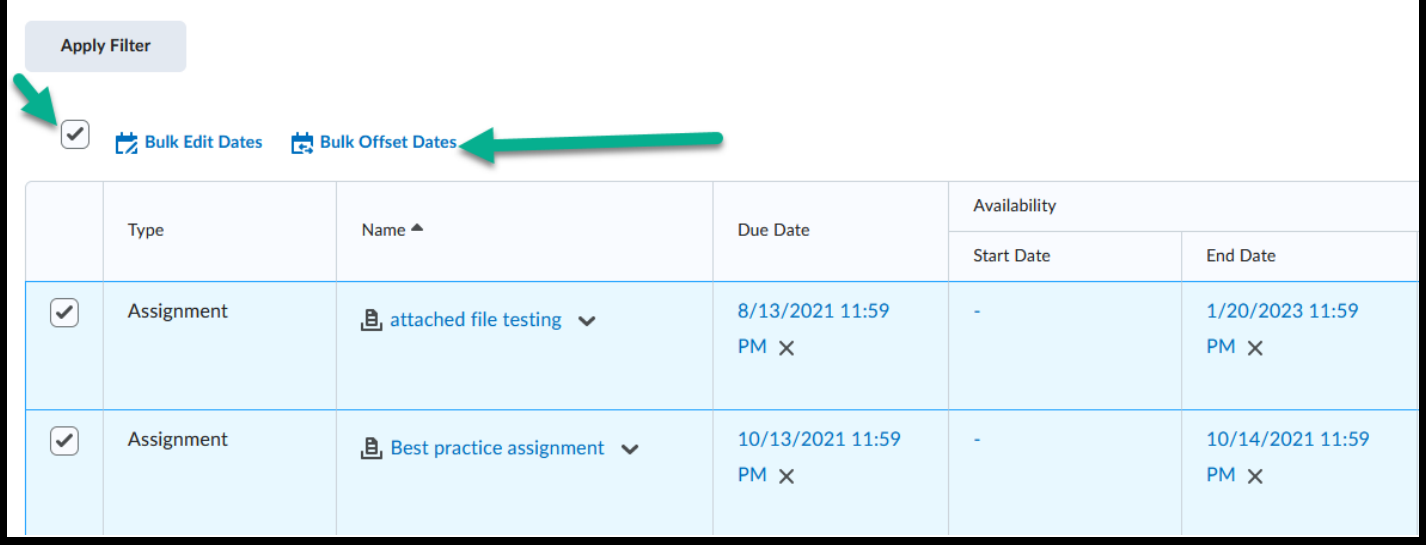

- 7) Choose the bubble to the left of **Offset by direction and range.**
- 8) **Save.**

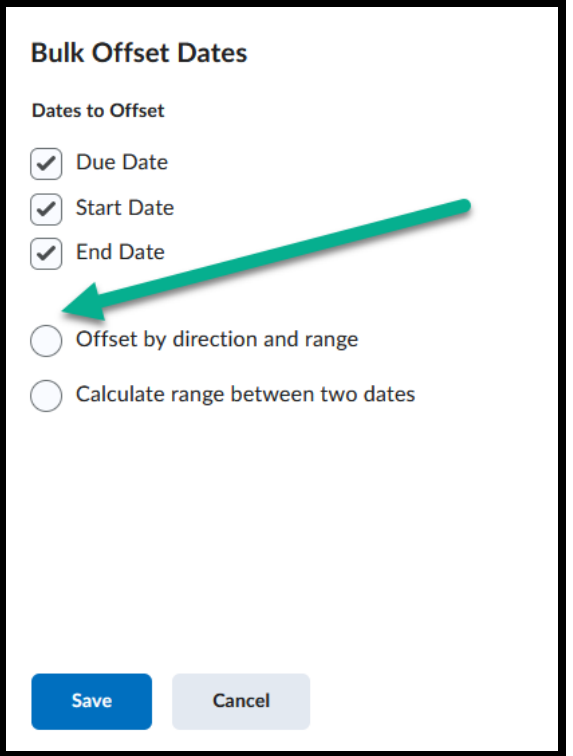

- 9) Click on **Forward** or **Backward**, and then **Range.**
- 10) Look at a calendar to calculate the number of days forward from the assignment date that was copied into your shell from a previous semester.
- 11) It is common to be off by a day or two initially. Simply redo the steps and type in the necessary number of days forward.

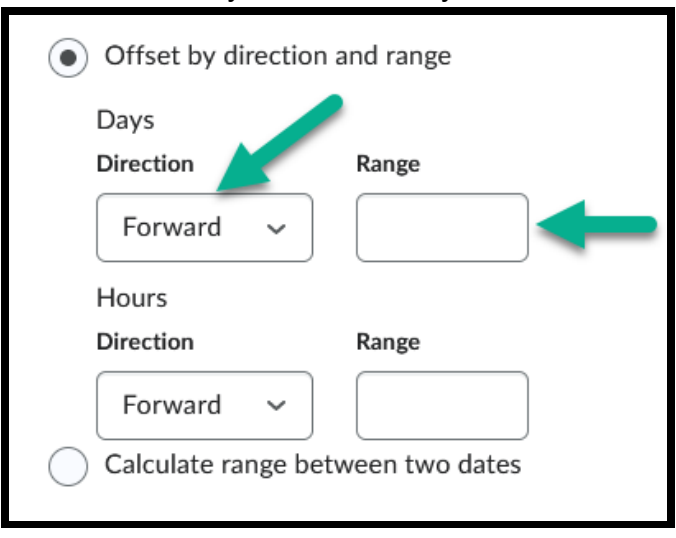

12) **Need assistance? Contact the TLC at [tlc@ccd.edu](mailto:tlc@ccd.edu)**